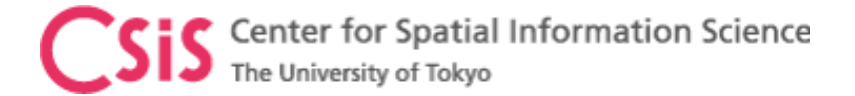

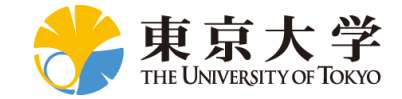

#### GNSS Data Processing for High-Accuracy MAD-PI Software

#### Dinesh Manandhar

Center for Spatial Information Science

The University of Tokyo

Contact Information: [dinesh@csis.u-tokyo.ac.jp](mailto:dinesh@csis.u-tokyo.ac.jp)

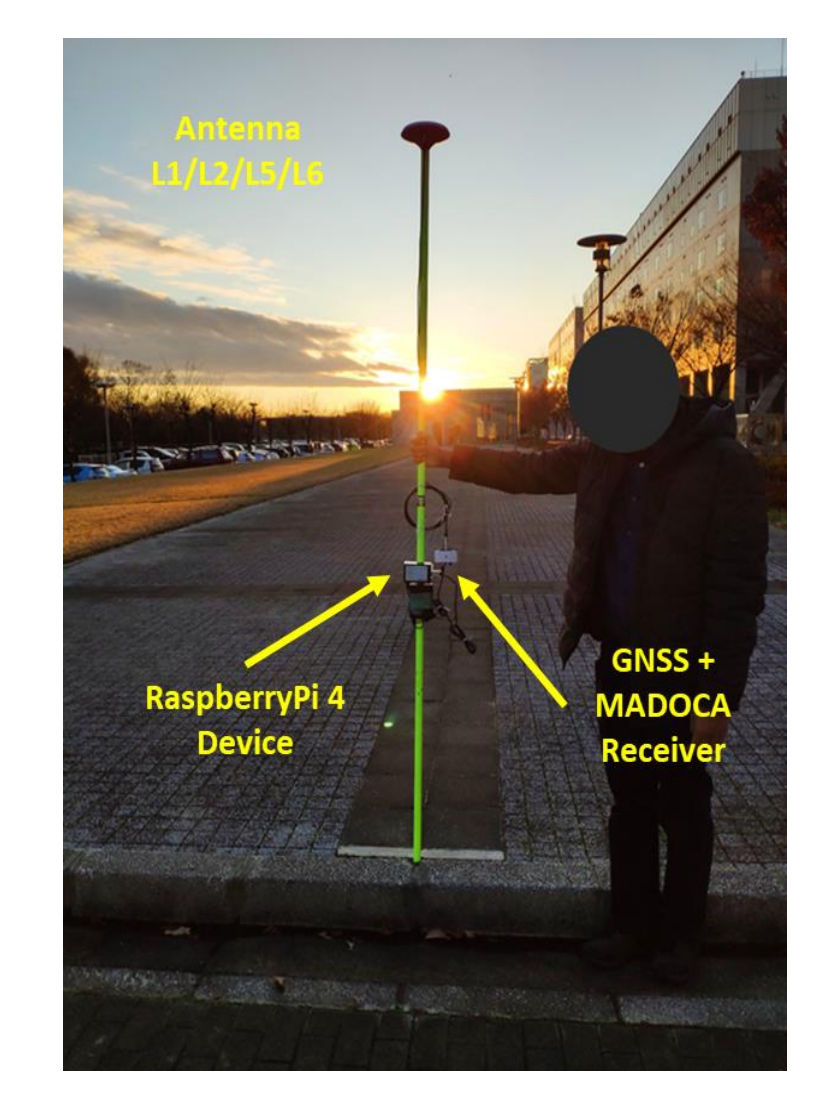

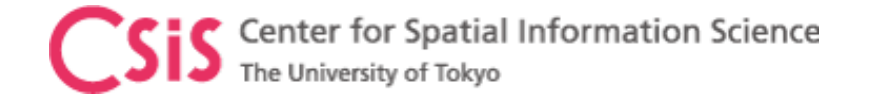

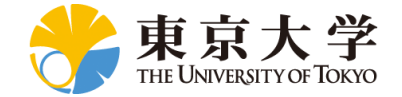

#### **Objectives**

- Learn how to process GNSS data for MADOCA-PPP using
	- MAD-PI : MADOCA PPP for RaspberryPi Device

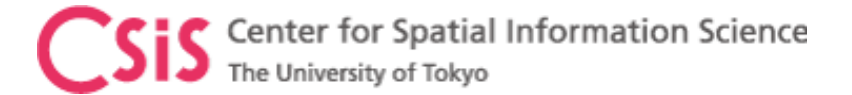

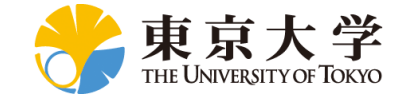

#### Position Accuracy and Errors

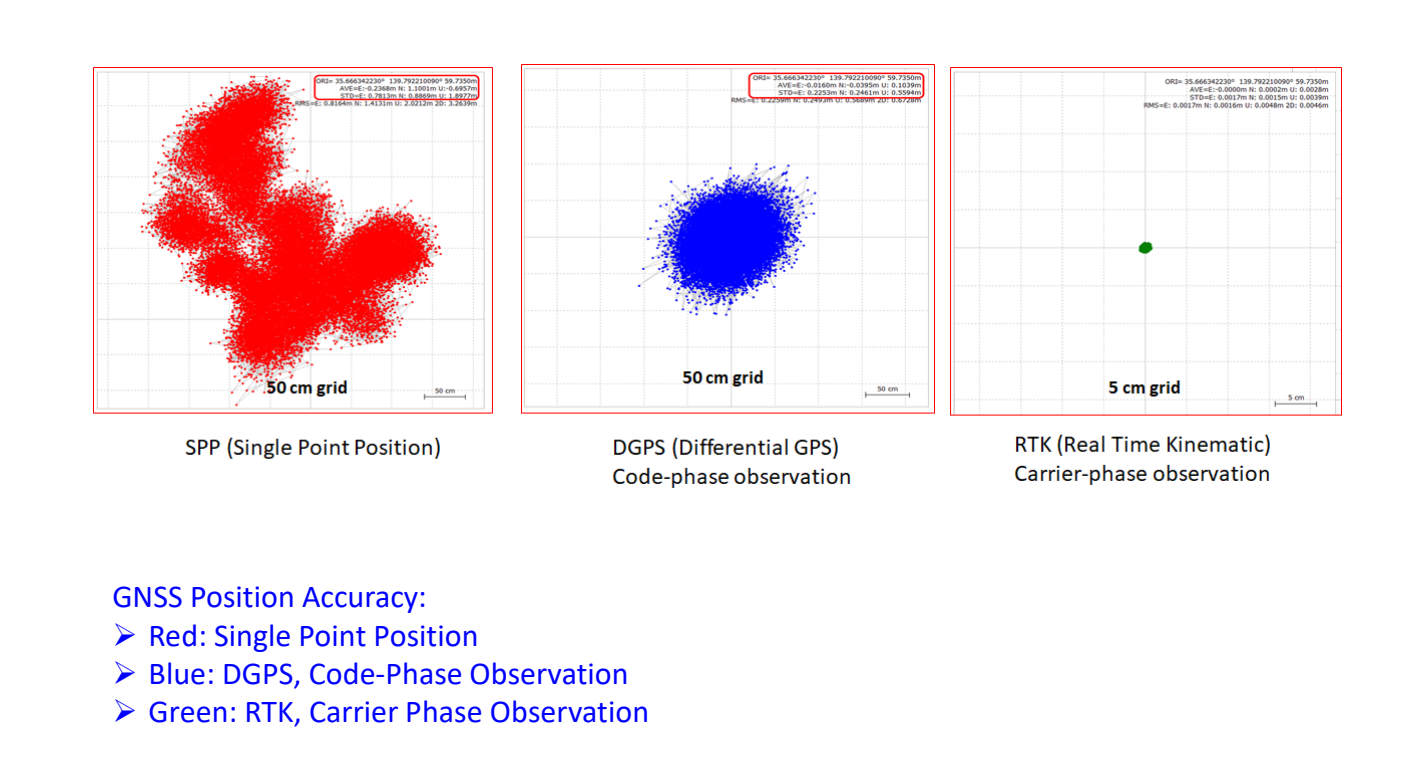

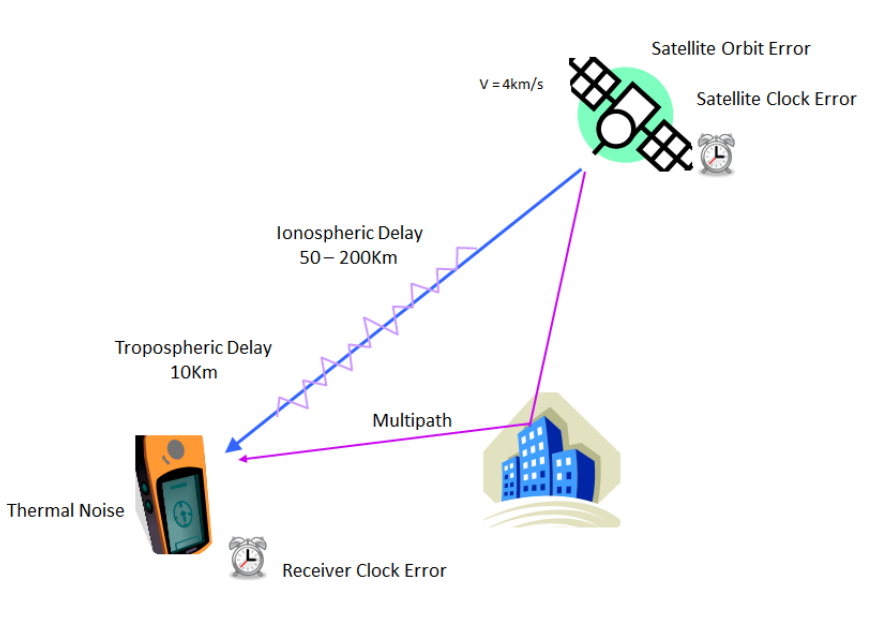

#### GNSS Errors:

- ▶ Satellite Orbit Error
- ▶ Satellite Clock Error
- ▶ Ionospheric Delay
- $\triangleright$  Tropospheric Delay
- ▶ Receiver Clock Error
- $\triangleright$  Thermal Noise
- $\triangleright$  Multipath

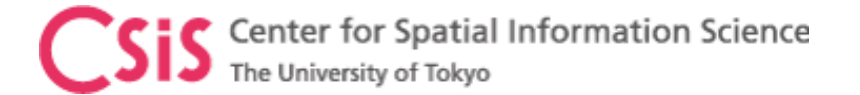

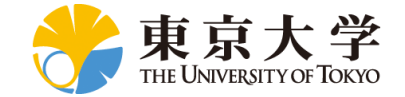

#### Data Observation Methods for High-Accuracy

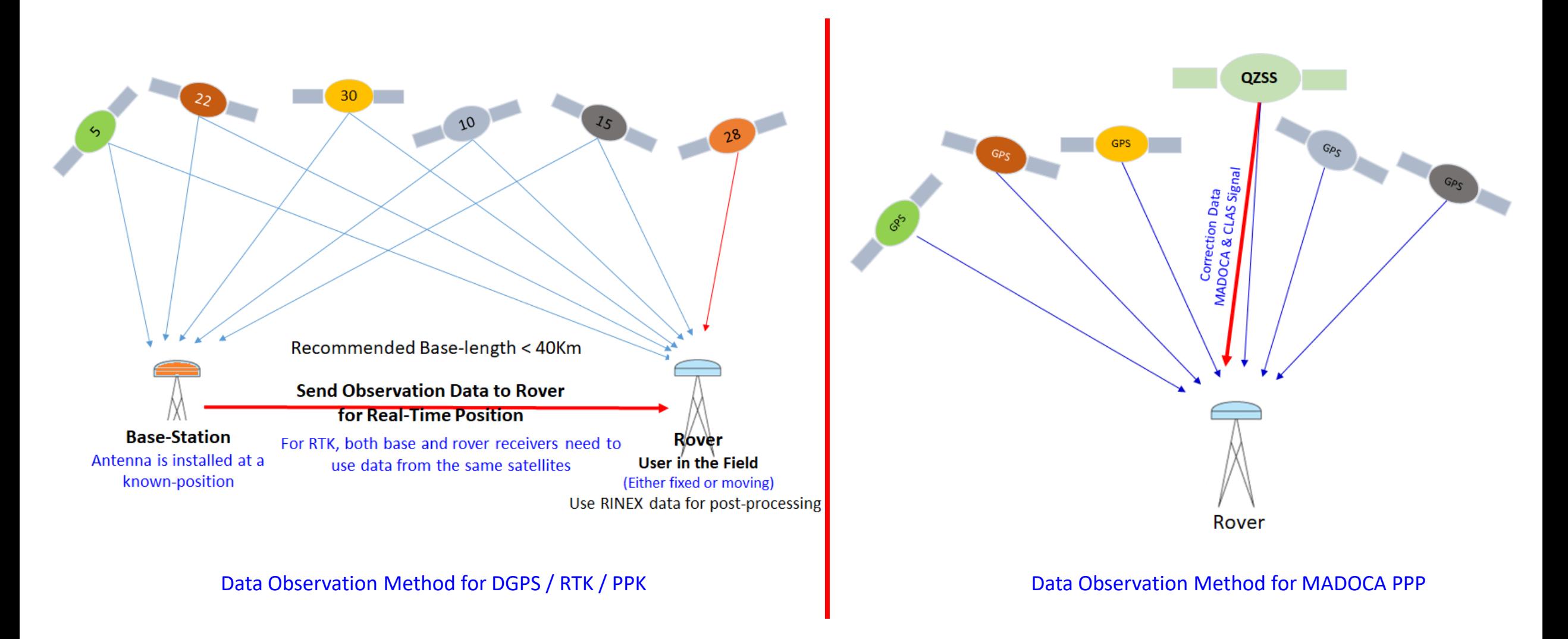

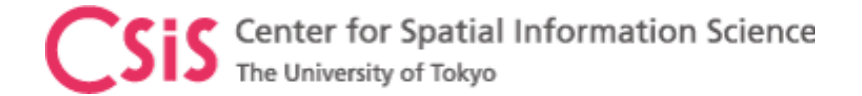

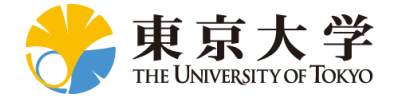

### MAD-PI Setup

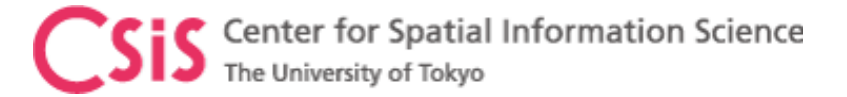

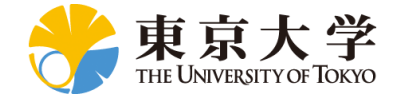

#### MAD-PI Setup: Receiver and RaspberryPi Device

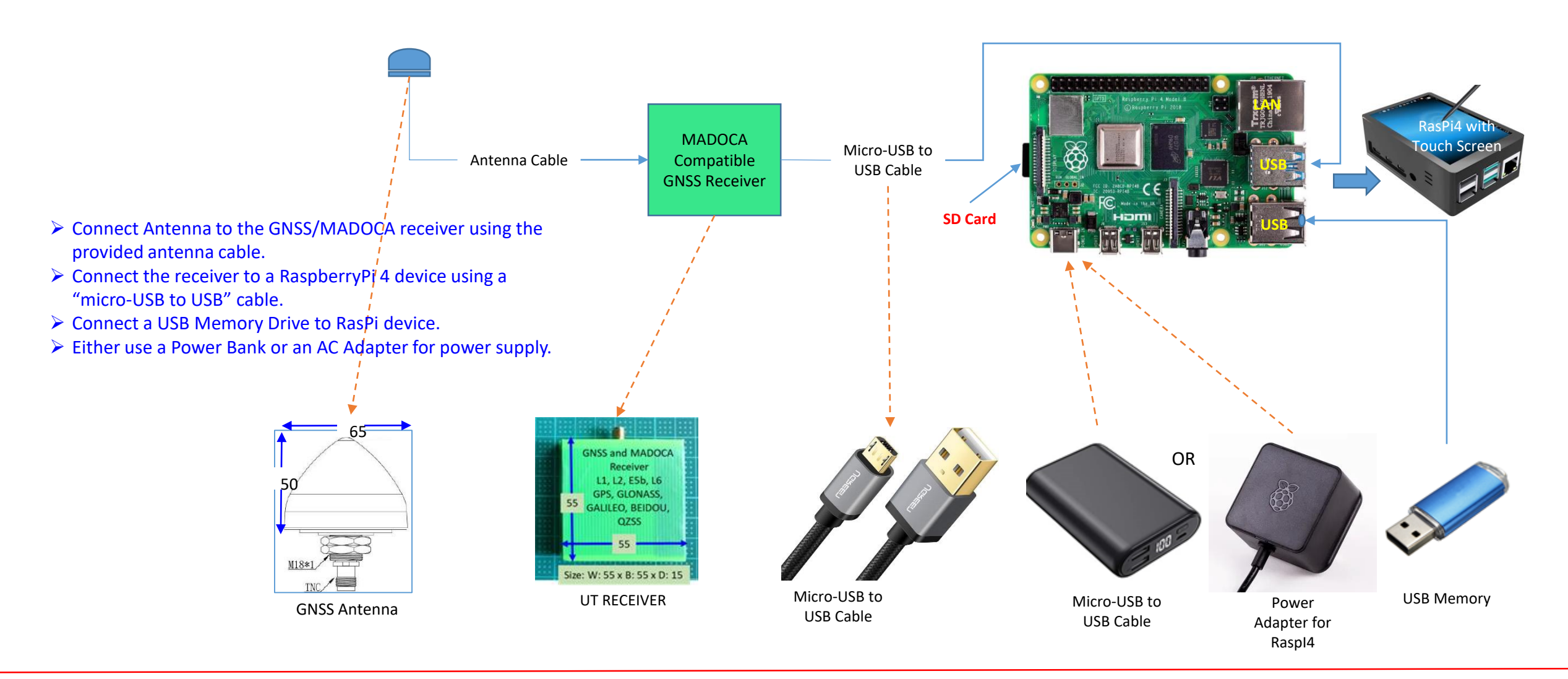

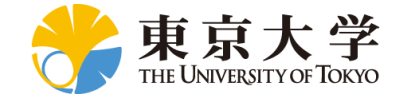

## RaspberryPi Device and Software Setup

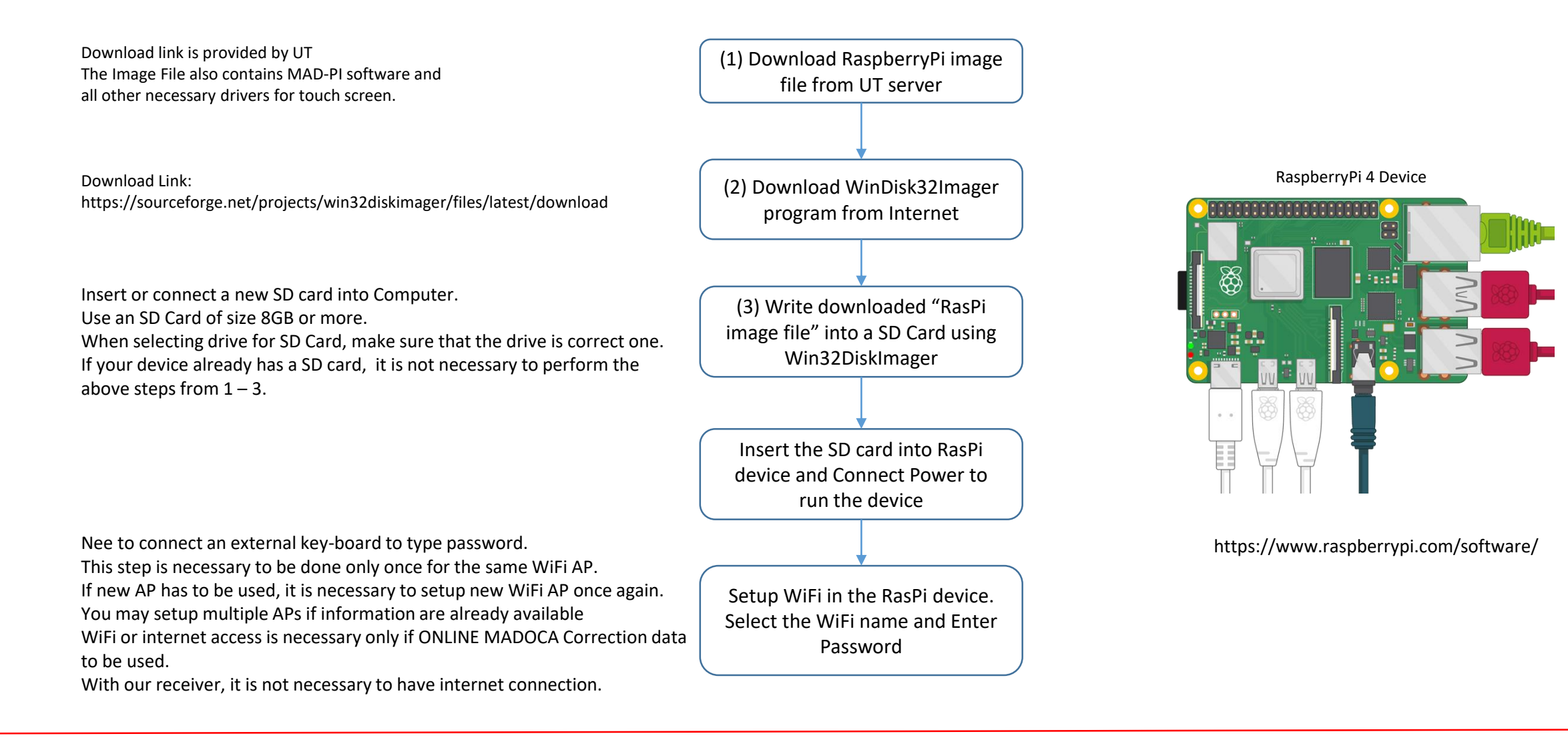

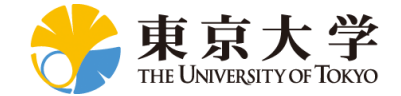

# Writing RasPi OS Image File to a Micro SD Card

- $\triangleright$  Download and install the Win32DiskImager (from internet).
- $\triangleright$  Download MAD-PI Image File (zipped) from UT server
- $\triangleright$  Unzip MAD-PI (Disk Imager File) into your working folder.
- $\triangleright$  Insert the micro SD card into the slot of your computer.
- $\triangleright$  Go to This PC icon on your desktop. Check that the micro SD card is shown under the Devices and Drives, such as Drive D.
	- $\triangleright$  Do not format the card in Windows even if a message such as "...Is not Formatted. Do you want to format?"
- $\triangleright$  Double click to open the Win32DiskImager. Allow to make changes to your computer by clicking Yes.
- Select the MAD-PI image file under Image File by clicking on the browser () as shown in the figure.
- $\triangleright$  Select D: drive (micro SD card) from the drop-down box in Device.
	- $\triangleright$  Make sure that this is the SD Card drive. It will erase all existing data in the drive.
	- $\triangleright$  Do not select a drive of your PC by mistake.
	- $\triangleright$  Drive may be D or E or something else in your PC.
- $\triangleright$  Click on Write.  $\_\_$ 
	- $\triangleright$  This makes the SD card ready to boot in RasPi device with all necessary OS and MAD-PI software.
- $\triangleright$  The Progress bar shows the progress of writing the disk image file into the micro SD card. Wait for the Progress bar to show 100%.
- $\triangleright$  After a message is displayed that the write is successful, you can remove the micro SD card from computer.

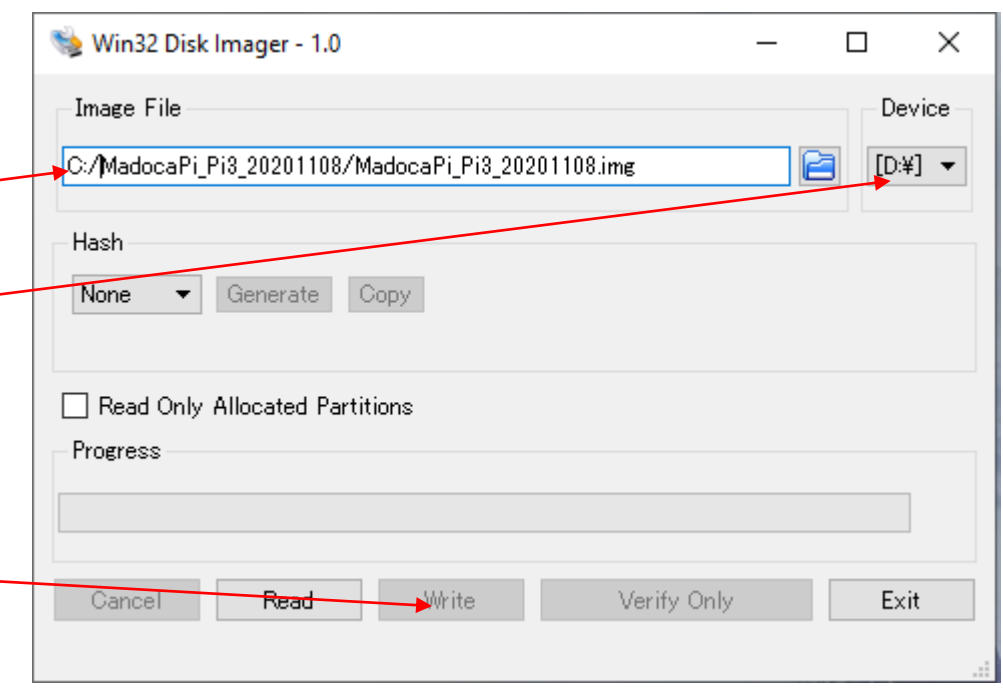

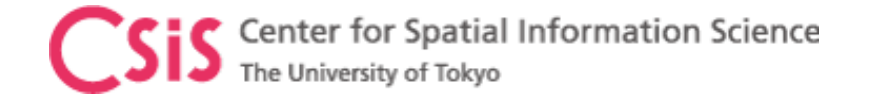

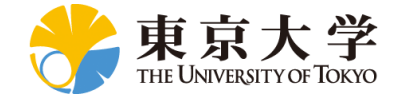

#### MAD-PI GUI

- MAD-PI GUI are the same as MAD-WIN
	- Please check MAD-WIN document